# **Instruction Guide**

### **Uploading Census File:**

1. Download census file template from the website

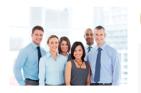

# **Census Information**

You will need to provide us with a census of your company. In order for us to generate a quote, we will need a complete census of all your employees including dependents. The census can be uploaded from a pre-populated template. Your group must meet participation levels of full time employees wanting to participate in coverage. If you are interested in purchasing through the SHOP, please contact us to review the participation guidelines.

#### About this page Please enter information about your company on this page. The information you enter will help view and compare plans so that you can obtain the best coverage for your employees. The information you provide is secure.

# **Census Template**

Please create your census file using this CSV template

# 2. Enter census information into the file

| 🔣 🚽 🤊 🔹 🕲 🛫 🗁 CensusFile-1 - Microsoft Excel 🛛 📃 🗖 |                                                                                                    |         |          |          |   |                            |                 |                     |                      | ×          |                                               |          |                                              |                    |                   |     |
|----------------------------------------------------|----------------------------------------------------------------------------------------------------|---------|----------|----------|---|----------------------------|-----------------|---------------------|----------------------|------------|-----------------------------------------------|----------|----------------------------------------------|--------------------|-------------------|-----|
| File Home Insert Page Layout Formulas Data F       |                                                                                                    |         |          |          |   |                            | eview View Team |                     |                      |            |                                               |          |                                              |                    | ۵ 🕜 🗆             | a X |
|                                                    | aste                                                                                                    | Calibri |          | · A A    |   | <mark>=</mark> ≫.<br>∃ ∉ ∉ |                 | General<br>\$ - % • | ▼<br>•.0. 00.<br>•.◆ | Conditiona |                                               | Cell     | <b>a</b> •■ Insert ▼<br><b>a</b> •■ Delete ▼ |                    | 6. Find &         |     |
| CI                                                 | 🝷 🝼<br>pboard 🗔                                                                                                   |         | Font     | _        |   | lignment                   | 5               | Number              |                      | Formatting | <ul> <li>as Table </li> <li>Styles</li> </ul> | Styles * | Eormat ▼<br>Cells                            | Z * Filter<br>Edit | ✓ Select ✓<br>ing |     |
|                                                    | E10 • ( <i>f</i> <sub>x</sub>                                                                                     |         |          |          |   |                            |                 |                     |                      |            |                                               |          |                                              |                    |                   |     |
| 1                                                  | A                                                                                                    | В       | С        | D        | E | F                          | G               | Н                   | 1                    | J          | К                                             | L        | М                                            | N                  | 0                 |     |
| 1                                                  | 1 Name Gender Full Time/ Date of Bi Coverage Spouse D(Child DOB Child DOB Child DOB Child DOB Child DOB Child DOB |         |          |          |   |                            |                 |                     |                      |            |                                               |          |                                              |                    |                   |     |
| 2                                                  | Test                                                                                                    | Male    | FullTime | 8/8/1960 | F | 9/9/1960                   | 1/1/196         | 5 1/1/1967          | 1/1/1967             |            |                                               |          |                                              |                    |                   |     |
| 3                                                  |                                                                                                    |         |          |          |   |                            |                 |                     |                      |            |                                               |          |                                              |                    |                   |     |
| 4                                                  |                                                                                                    |         |          |          |   |                            |                 |                     |                      |            |                                               |          |                                              |                    |                   |     |

3. After entering the census information save file as CSV (Comma delimited).

Steps for saving file as CSV:

Click on "File" and select "Save As"

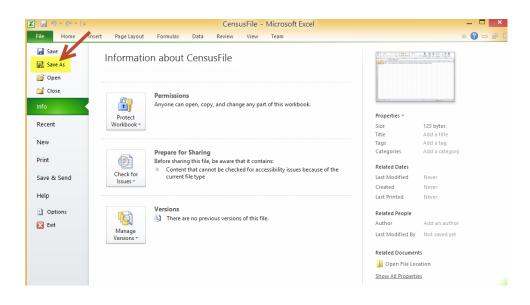

Select "CSV (Comma delimited)" from "Save as type" dropdown list and select the location to save the file

| X                                                                                | Sa                    | ve As              | ×   |
|----------------------------------------------------------------------------------|-----------------------|--------------------|-----|
| € 🤄 ד ↑ 📜                                                                        | This PC      Desktop  | ✓ 🖒 Search Desktop | ,ο  |
| Organize 👻 New                                                                   | w folder              | ≡ <b>•</b>         |     |
| This PC  Desktop  Documents  Downloads  Music  Pictures  Videos  Local Disk (C:) | ∧ Name                | Date modified Ty   | ype |
| File name:                                                                       | CensusFile            | K                  | ~   |
| Save as type:                                                                    | CSV (Comma delimited) |                    | ~ ~ |
| Authors:                                                                         |                       | Tags: Add a tag    |     |
| Hide Folders                                                                     |                       | Tools 👻 Save Can   | cel |

Click on "Save" button to save file at desired location.

4. After saving the file as CSV upload the document onto the website to calculate rates

## View / Edit Census Data:

CONTINUE

1. To view / edit/ add new census data. Click on the below link

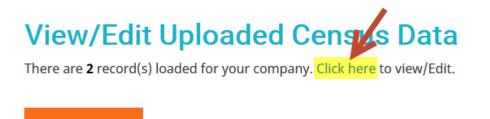

2. A pop up screen appears after clicking on the link which allows to edit the uploaded records or add new records or delete existing records

\* Coverage Type EE=Employee, ES=Employee+Spouse, EC = Employee+Child(ren), F=Family, PT= Part-Time (less than 25 hours per week), W/AC=Waiving, already with AultCare, W=Waiving

|   | Census Data |        |                        |               |                |            |             |             |             |             |             |
|---|-------------|--------|------------------------|---------------|----------------|------------|-------------|-------------|-------------|-------------|-------------|
| A | Name        | Gender | Full Time/Part<br>Time | Date of Birth | Coverage Type* | Spouse DOB | Child 1 DOB | Child 2 DOB | Child 3 DOB | Child 4 DOB | Child 5 DOB |
|   |             | Male 🗸 | Full Time 🗸            |               | EE 🗸           |            |             |             |             |             |             |
| × | test        | Male 🗸 | Full Time 🗸            | 1/1/1960      | EE 🗸           |            |             |             |             |             |             |
| × | test1       | Male 🗸 | Full Time 🗸            | 1/1/1960      | EE 🗸           |            |             |             |             |             |             |
| 1 | с           |        |                        |               | ·              |            |             |             |             |             |             |
|   |             |        |                        |               |                |            |             |             |             |             |             |

- A. Enter data in the first row to add new record
- B. Click on the 🕑 button to add new record into the system
- C. Click on the  $\times$  button to remove an existing record from the system
- 3. To edit an record make changes to the displayed data in the pop up screen
- 4. Click on the button to save changes made to the census data or to go back to the previous screen.

## Saving and retrieving a quote:

1. Saving the quote:

To save the quote for future references enter email address and pin number on the Company Information page. If multiple quotes are saved with the same pin number and email address website retrieves the most recent quote submitted.

| AULTCARE<br>Where Voc- Matter.                                                                                                    | Retrieve Quote Contact Us                                                                                                    |
|----------------------------------------------------------------------------------------------------|----------------------------------------------------------------------------------------------------|
|                                                                                                    |                                                                                                    |
|                                                                                                    | Company Information                                                                                                    |
| Y                                                                                                    | Group name                                                                                                    |
| About this page<br>Please enter information about your<br>company on this page. The information<br>you enter will help were and compare                 | Address                                                                                                    |
| you enter will help veve and compare<br>plans so that you can obtain the best<br>coverage for your employees. The<br>information you provide is secure. | Zip                                                                                                    |
|                                                                                                    | County                                                                                                    |
|                                                                                                    | Contact Name                                                                                                    |
|                                                                                                    | Phone Number                                                                                                    |
|                                                                                                    | Effective Date                                                                                                    |
|                                                                                                    | 01/October v Nature of Business                                                                                                    |
|                                                                                                    | urrent Carrier                                                                                                    |
|                                                                                                    | Broker                                                                                                    |
|                                                                                                    | Tax ID                                                                                                    |
|                                                                                                    | Quote Security The following information will be used to retrieve this quote                                                                                                    |
| X                                                                                                    | Email                                                                                                    |
| X                                                                                                    | 4 Digit PIN Number                                                                                                    |
|                                                                                                    |                                                                                                    |
|                                                                                                    | CONTINUE                                                                                                    |
|                                                                                                    |                                                                                                    |
|                                                                                                    | Small Group Plans offer protection for the unexpected, as well as your routine wellness visits.<br>ns offer the same high quality and exceptional service you expect from AultCare. |
| AultCare Service Center Hours: 7:30a                                                                                                    |                                                                                                    |
| AultCare Service Center T<br>330.363.6360 33<br>1.800.344.8858 1.                                                                                       | Y Une<br>353.339<br>666.33.4752                                                                                                    |
| © AultCare Insurance Company 2                                                                                                    | 014 <b>(f) (V</b> )                                                                                                    |

- 2. Retrieving the quote:
  - > Click on the "Retrieve Quote" link on the top right corner of the website.

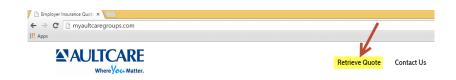

> Enter email address and pin number to retrieve the quote.

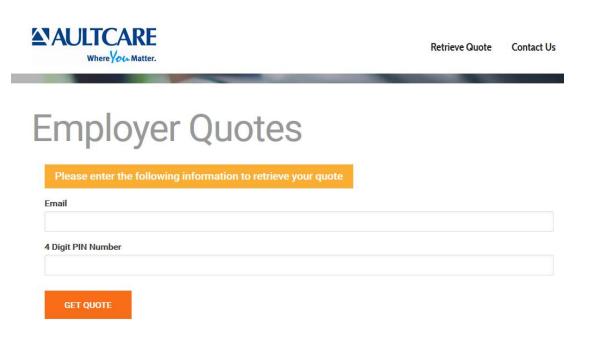